### Create a poster size presentation

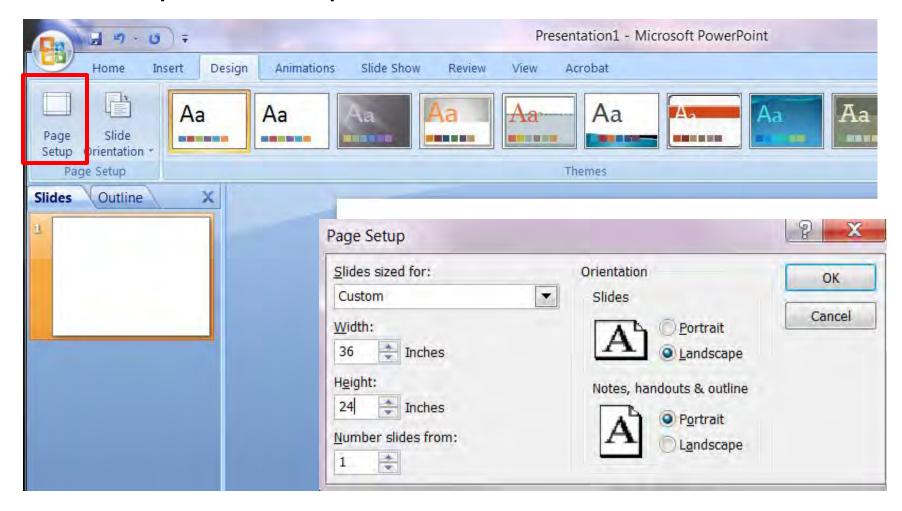

### Choose a background color for your poster

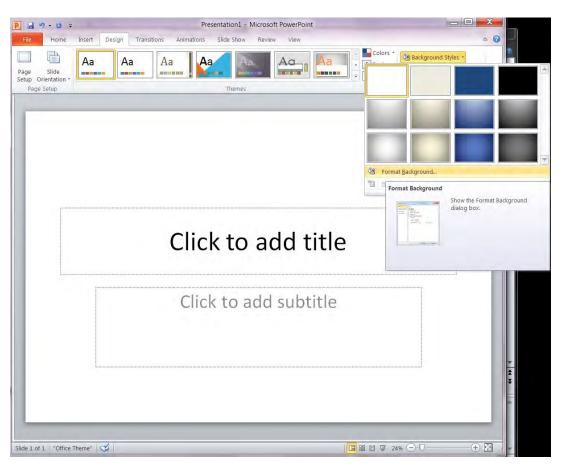

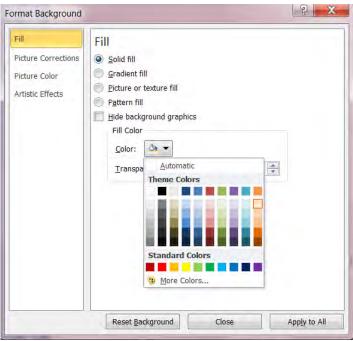

#### **Understand font sizes**

- 72+ pt font good for a title
- 36-48 pt font good for section headings ("Introduction")
- 28-36 pt font good for text
- 24-28 pt font good for figure captions
- 18-24 pt font good for legends & text in maps
- Remember that you're making a 3 foot wide poster. Use zoom to 100% to see the actual size

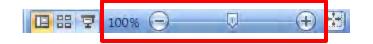

Add a text box & make a title

Add a text box & add your name

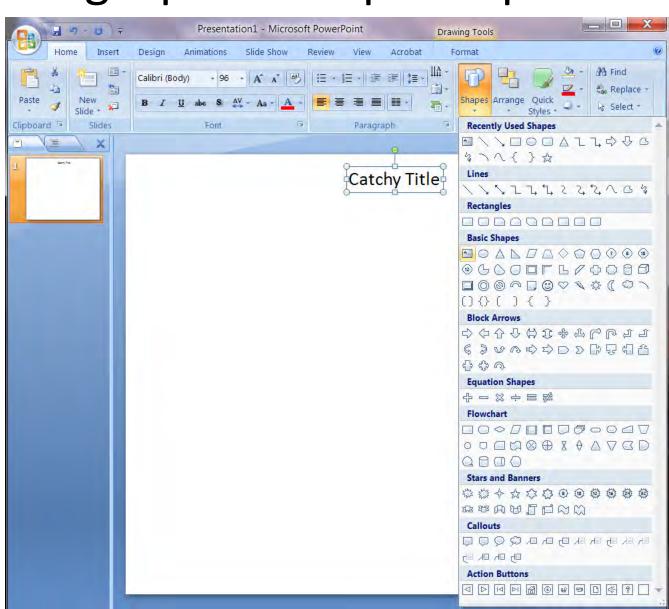

Insert a picture from an outside file (jpeg format is easiest)

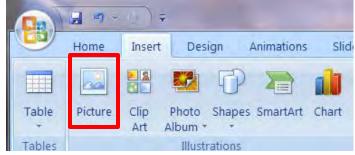

Use google images to download a UMass logo to include on your poster

### Crop a picture that you've inserted

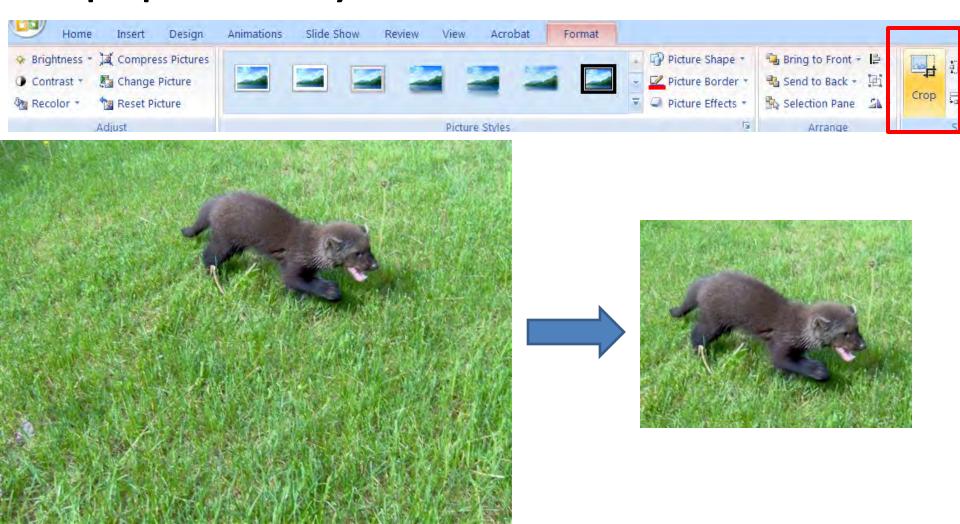

### Align pictures and text

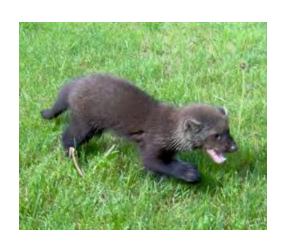

Figure 1: Baby Fisher cat

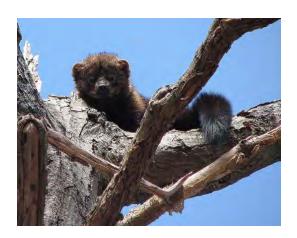

Figure 2: Fisher cat in tree

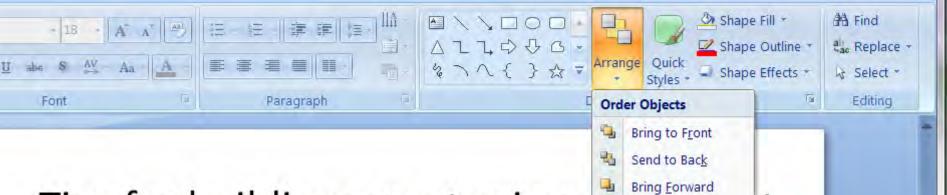

## Tips for building a poster in po

### Align pictures and text

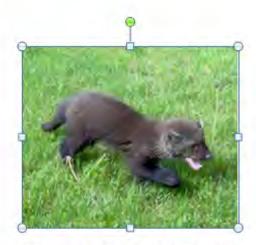

Figure 1: Baby Fisher cat

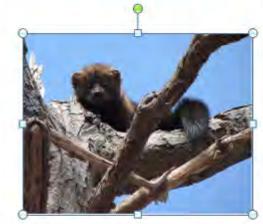

Figure 2: Fisher cat in tree

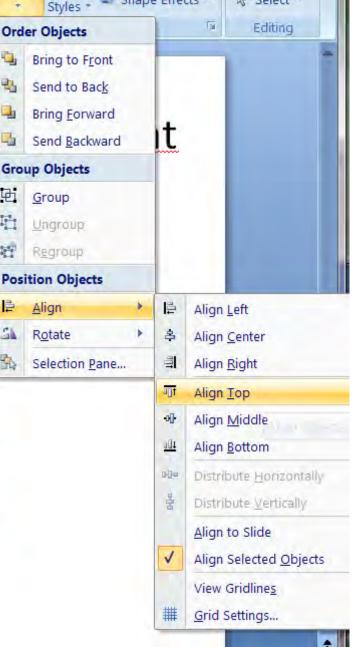

### Align pictures and text

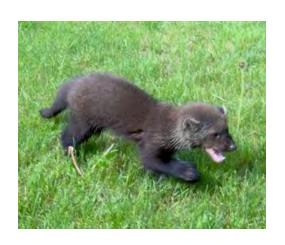

Figure 1: Baby Fisher cat

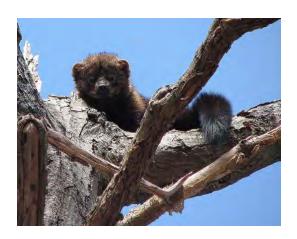

Figure 2: Fisher cat in tree

Group pictures/text or sections so they stay aligned Select images you want to group, right click > Group

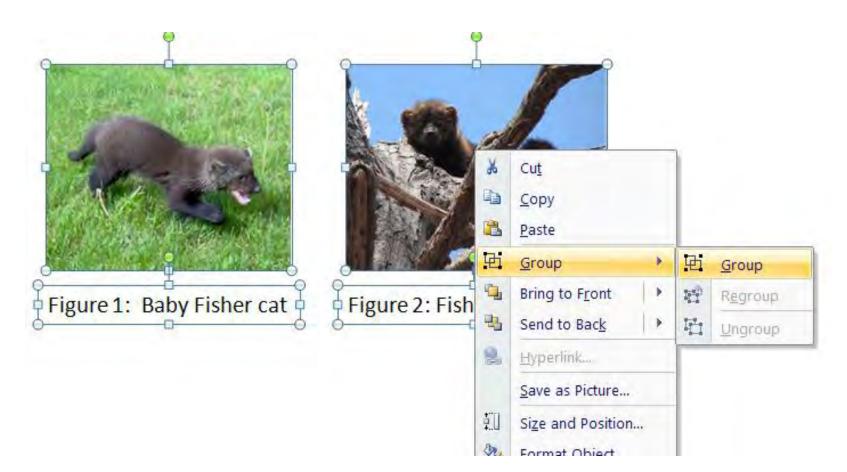

### Create rectangles to visually define your sections

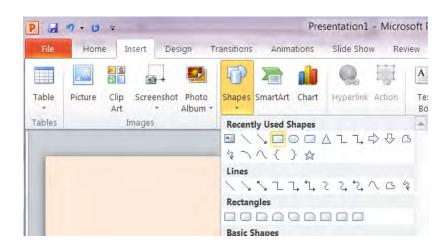

# Create rectangles to visually define your sections

Change the fill color to 'no fill'

Right click ->

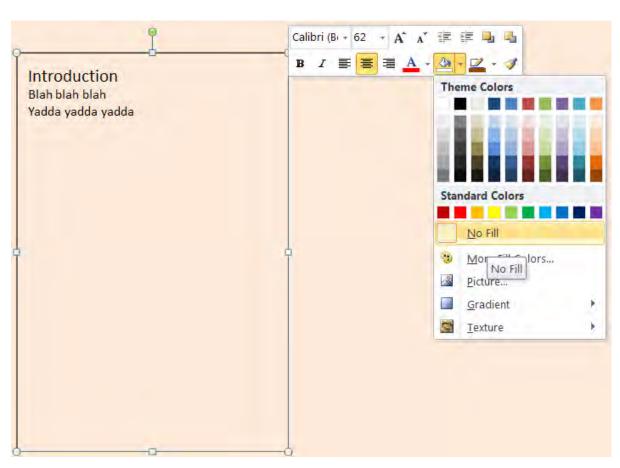

Export the poster in a format that the Du Bois printer can read

If you use a Windows/PC, "save as" a PDF

If you use a Mac, "save as" a jpeg